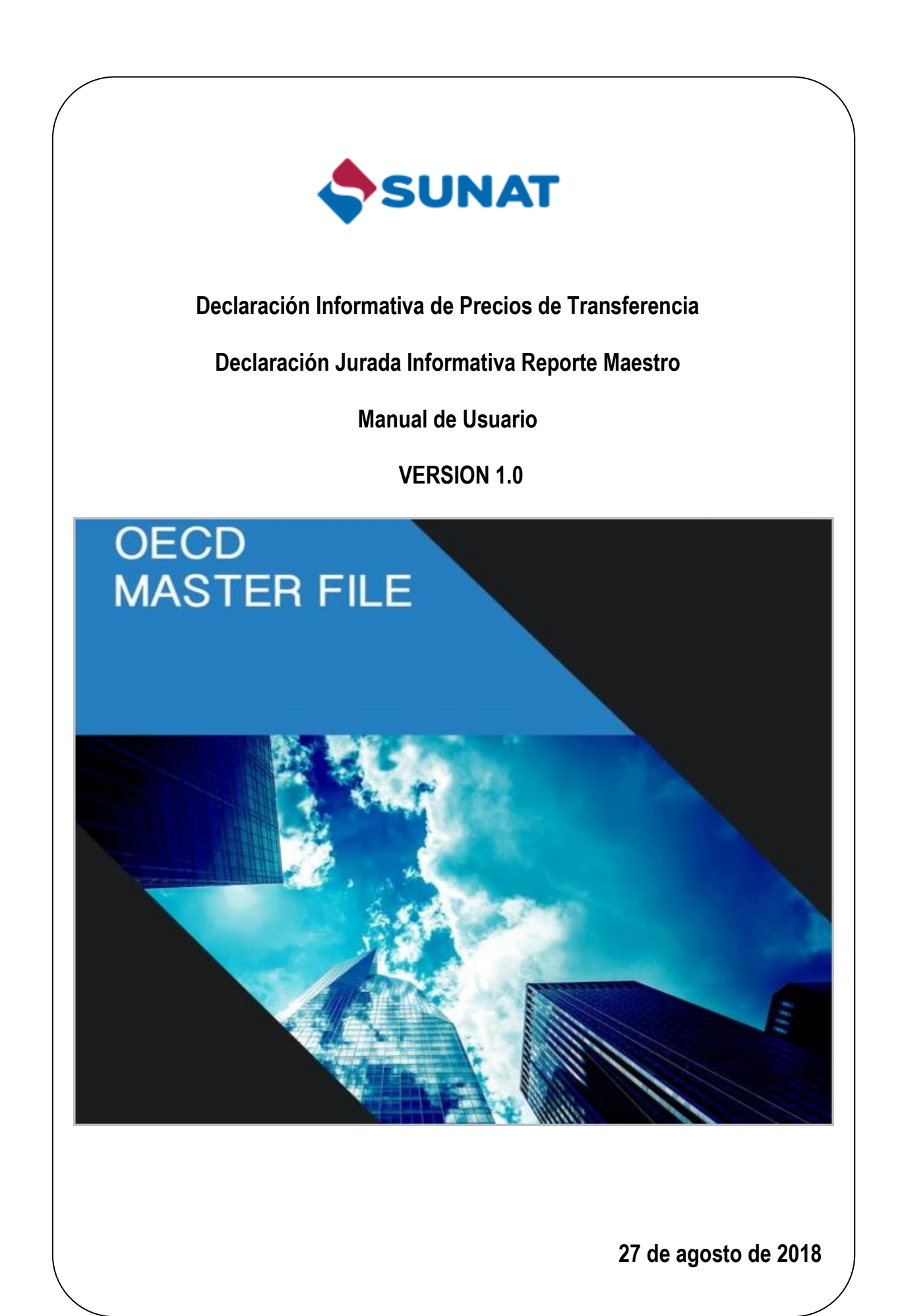

# **INDICE**

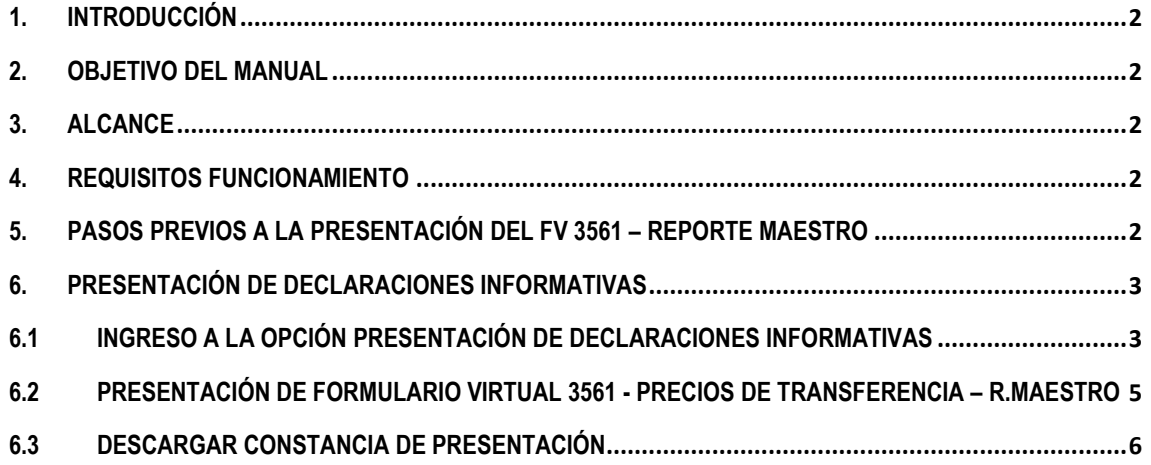

# <span id="page-3-0"></span>**1. INTRODUCCIÓN**

El manual de usuario describe el procedimiento a seguir para el envío de la información requerida en la Declaración Jurada Informativa Reporte Maestro, a presentarse con el "Formulario Virtual 3561 – Precios de Transferencia – Reporte Maestro", a través del Receptor de Declaraciones Informativas en la plataforma Trámites y Consultas del Portal de la SUNAT.

#### <span id="page-3-1"></span>**2. OBJETIVO DEL MANUAL**

El manual tiene como objetivo principal servir al usuario como una herramienta de ayuda para el uso del aplicativo informático en la presentación de la Declaración Jurada Informativa Reporte Maestro.

# <span id="page-3-2"></span>**3. ALCANCE**

El instructivo informa cómo:

- 1. Adjuntar los archivos necesarios para realizar el envío de su declaración informativa.
- 2. Obtener su constancia de presentación.
- 3. Revisar y atender las observaciones enviadas en caso de inconsistencia de información.

# <span id="page-3-3"></span>**4. REQUISITOS FUNCIONAMIENTO**

El receptor de Declaraciones Informativas funciona en los siguientes navegadores:

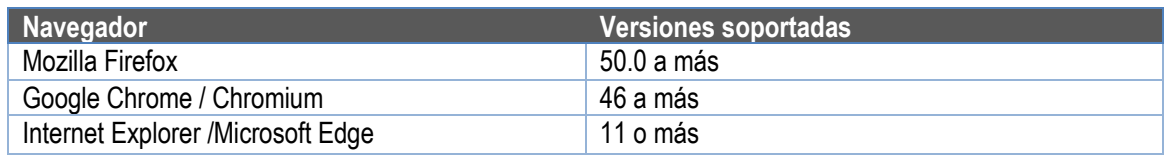

Asegúrese de tener instalado en su computador personal uno de los navegadores indicados.

#### <span id="page-3-4"></span>**5. PASOS PREVIOS A LA PRESENTACIÓN DEL FV 3561 – REPORTE MAESTRO**

Cabe indicar, que antes de presentar la "Declaración Informativa Formulario Virtual FV3561 - Precios de Transferencia - Reporte Maestro", se debe tener preparado el siguiente archivo:

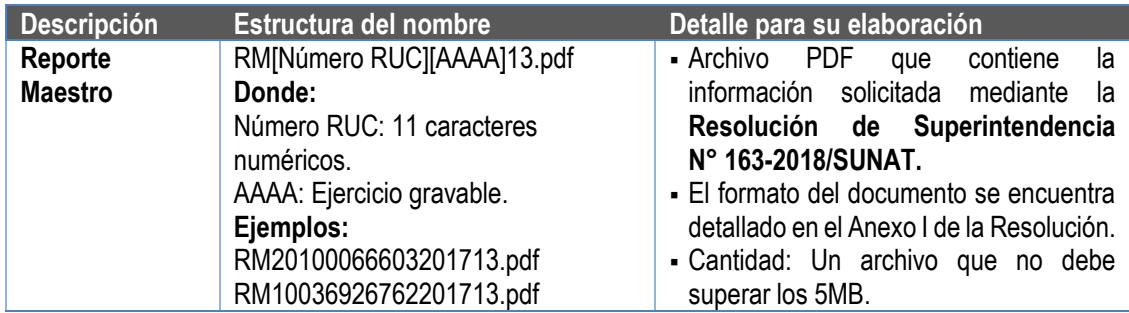

Este archivo se deberá adjuntar al momento de realizar el envío de la declaración informativa.

#### <span id="page-4-0"></span>**6. PRESENTACIÓN DE DECLARACIONES INFORMATIVAS**

Para el registro de su declaración informativa, los pasos a realizar son los siguientes:

- 1. Ingresar a la opción: "Presentación de declaraciones informativas" en Clave SOL Trámites y Consultas.
- 2. Registrar la Declaración Informativa Formulario Virtual 3561 Precios de Transferencia Reporte Maestro y enviar su declaración.
- 3. Descargar su constancia de presentación.

# <span id="page-4-1"></span>**6.1 INGRESO A LA OPCIÓN: PRESENTACIÓN DE DECLARACIONES INFORMATIVAS**

Para ingresar a la opción "Presentación de declaraciones informativas", siga los siguientes pasos:

1. Ingrese al Portal Web SUNAT: http://www.sunat.gob.pe/, seguidamente presione la opción Trámites y Consultas:

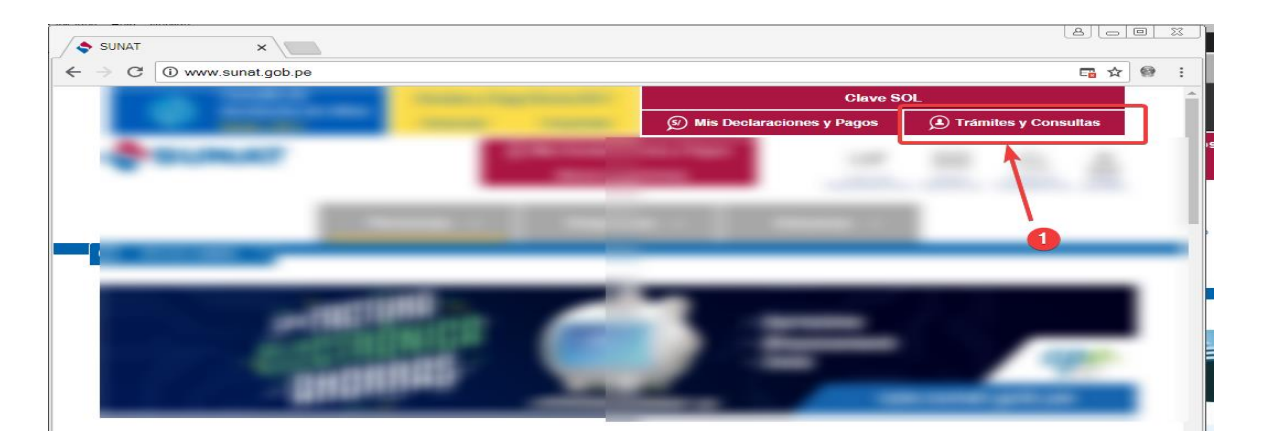

2. En la pantalla de SUNAT Operaciones en Línea, llenar los datos de su Clave Sol, tales como: 1) RUC, 2) usuario, 3) contraseña y 4) botón "Iniciar sesión":

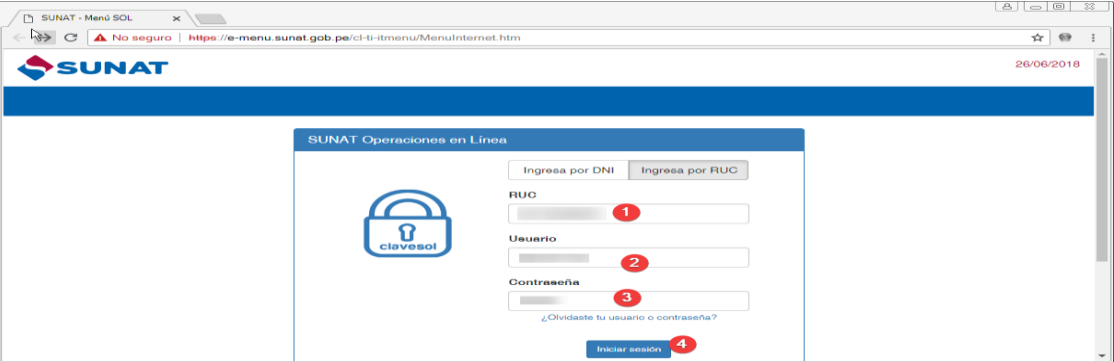

En caso corresponda ingresar con DNI, deberá ingresar los siguientes datos: 1) DNI y 3) contraseña.

3. Una vez iniciada la sesión, ingresar a la opción *Personas o Empresas / Mis declaraciones informativas / Presento mis declaraciones informativas / Informativas / Presentación de declaraciones Informativas*:

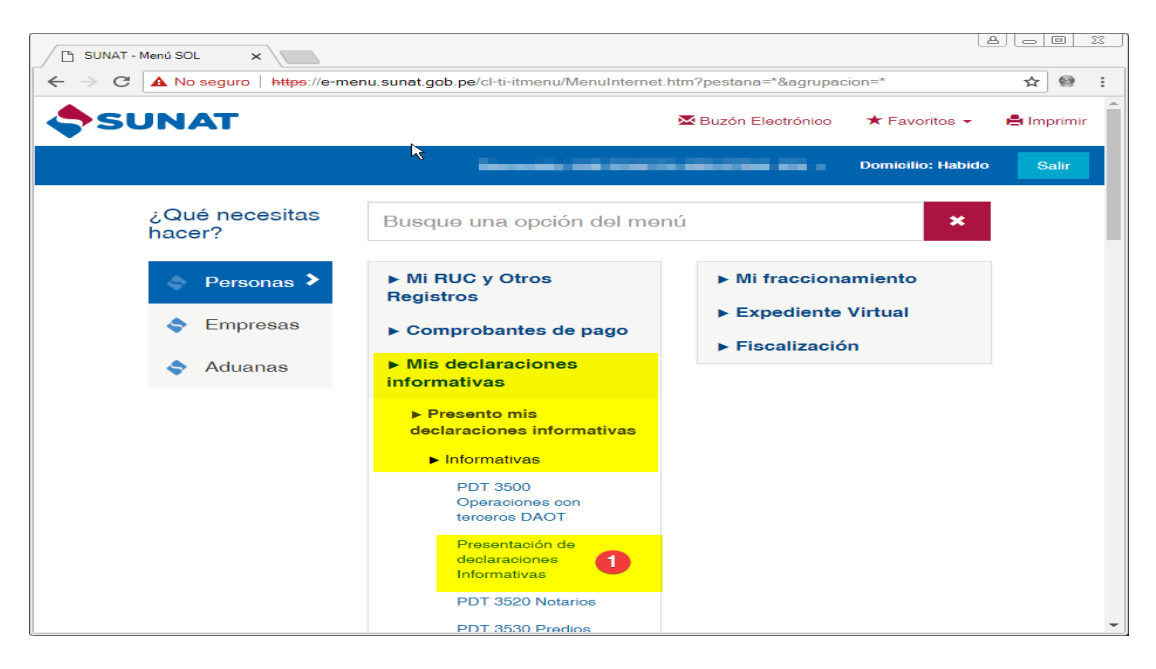

4. Luego, se mostrará la opción de "Presentación de Declaraciones Informativas":

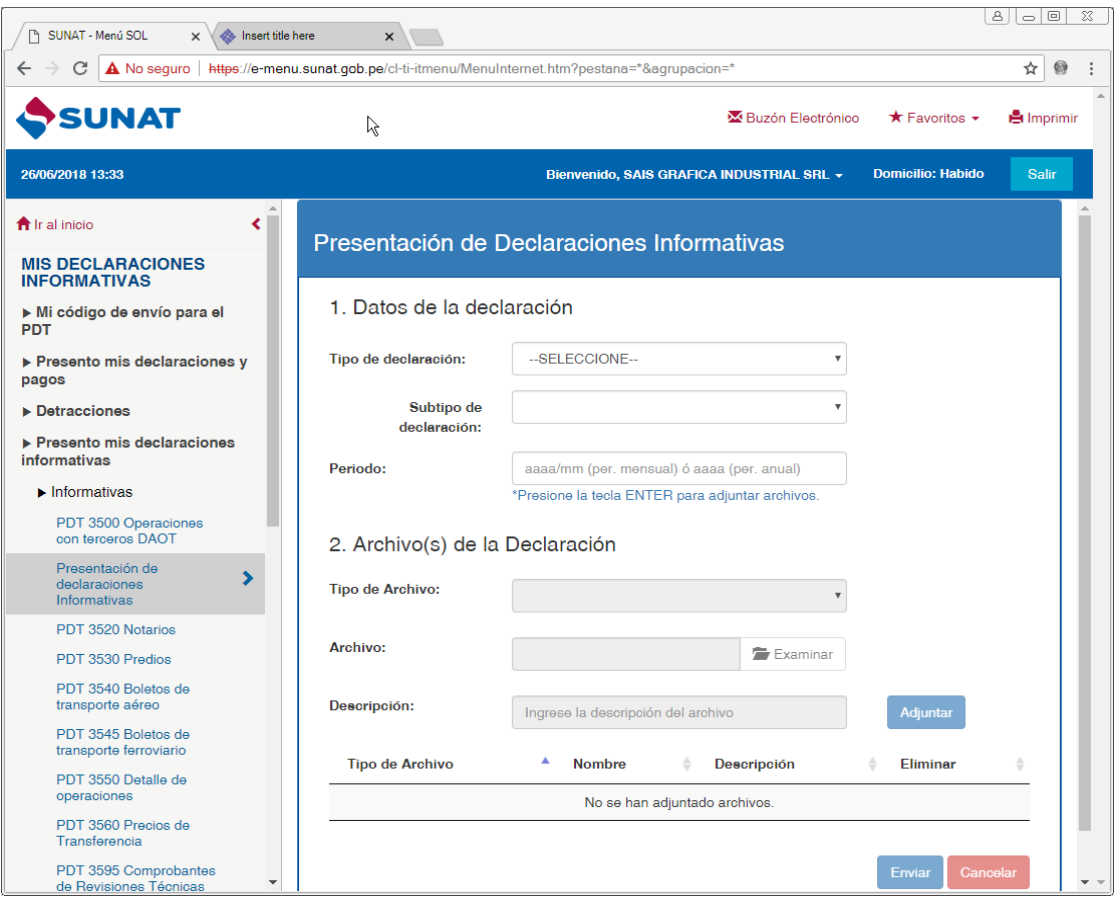

#### <span id="page-6-0"></span>**6.2 PRESENTACIÓN DE FORMULARIO VIRTUAL 3561 - PRECIOS DE TRANSFERENCIA - REPORTE MAESTRO**

1. En la Interfaz Presentación de Declaraciones Informativas seleccionar y registrar:

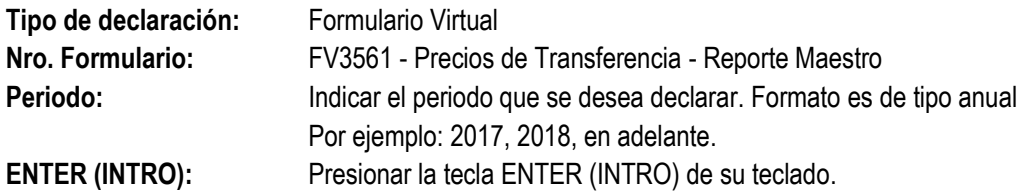

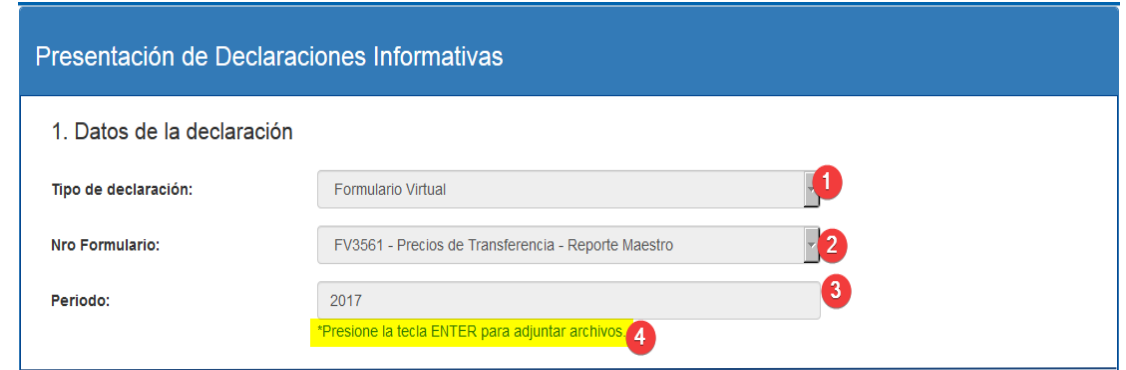

2. Se habilitará la sección 2: Archivo(s) de la Declaración en la misma interfaz, en esta deberá adjuntar los archivos que corresponden a la declaración (los detallados en la sección 5: Pasos previos a la presentación del FV 3561 – Reporte Maestr*o* y presione el botón **Enviar**:

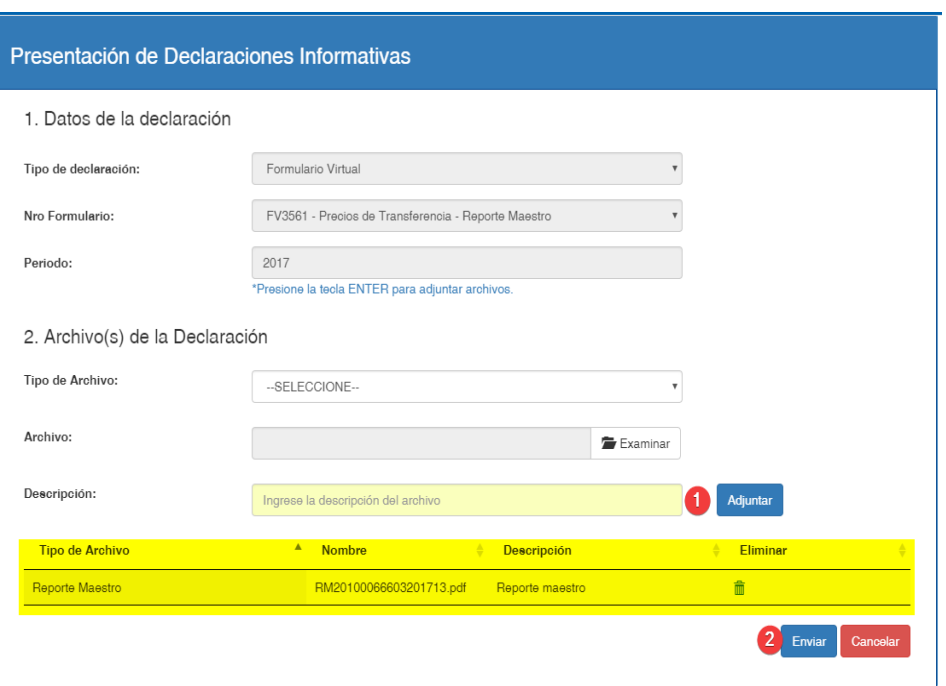

3. Al enviar su declaración, se mostrará un *Resumen de la Declaración Informativa* junto con la lista de archivos adjuntados:

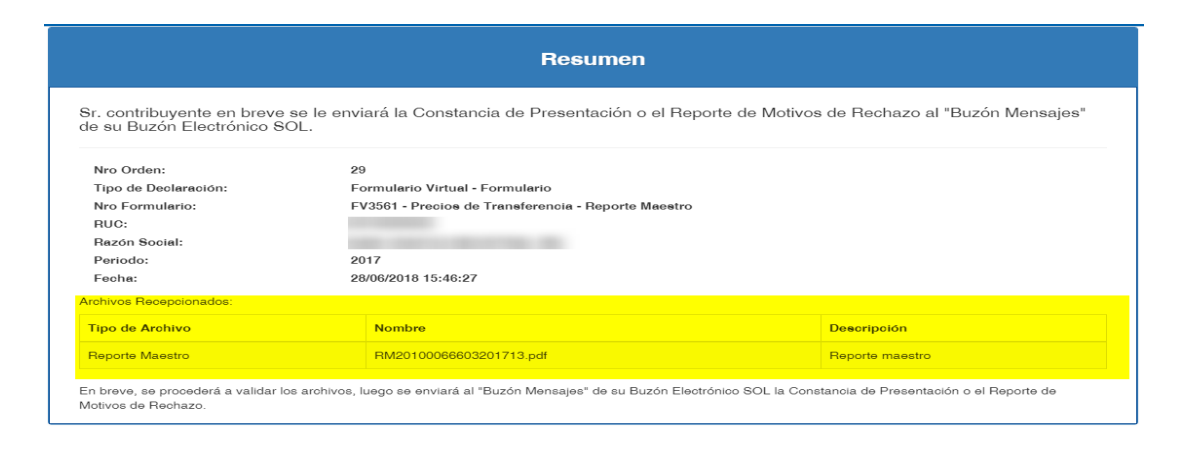

# <span id="page-7-0"></span>**6.3 DESCARGAR CONSTANCIA DE PRESENTACIÓN**

Para poder descargar y/o visualizar su constancia de presentación, realice los siguientes pasos:

1. En la parte superior izquierda del navegador, presione el botón Buzón Electrónico:

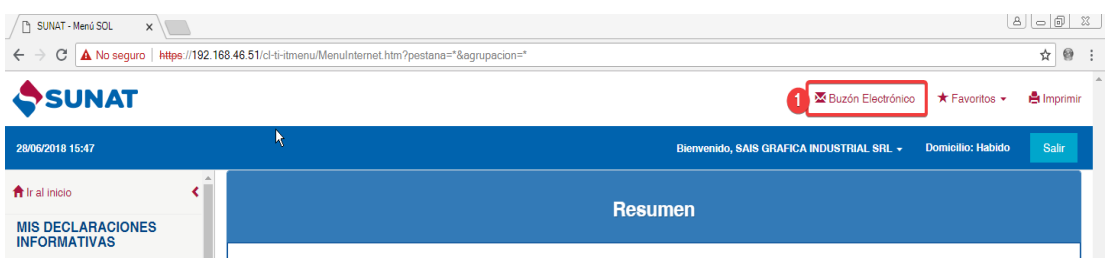

2. Aparecerá la interfaz de su Buzón Electrónico. Luego, presionar la opción Buzón de Mensajes, presione el mensaje con Asunto: **Constancia de Presentación FV3561 - Precios de Transferencia - Reporte Maestro**. Luego, presione en el enlace del archivo adjuntado:

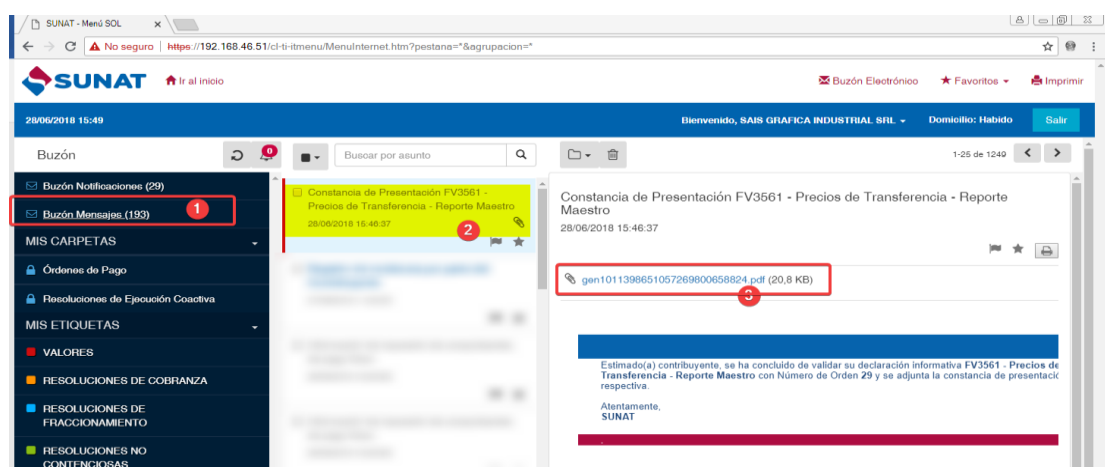

3. Finalmente se descargará su constancia de presentación en formato PDF:

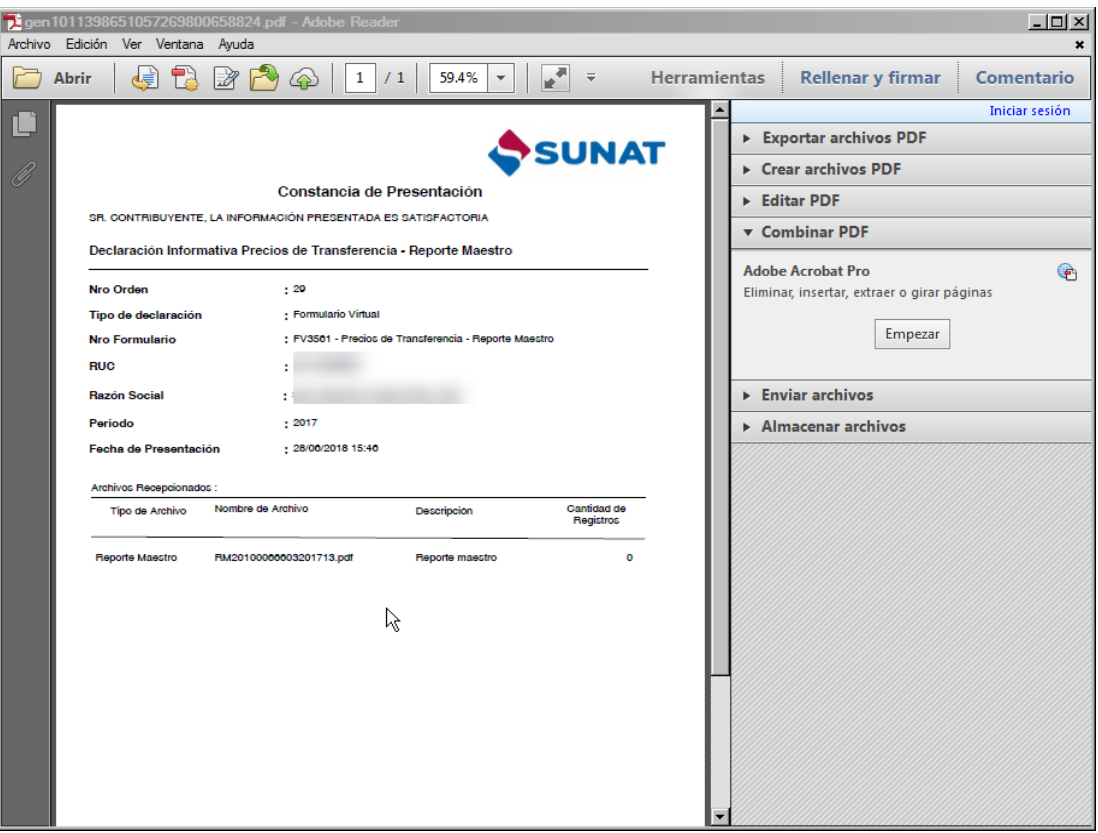